## **HOW TO GAIN ACCESS TO THE**

## **ISRRT E-LEARNING COURSES**

**REPORT BY YUDTHAPHON VICHIANIN, DIRECTOR OF EDUCATION AND REGIONAL COORDINATOR OF EDUCATION A/A REGION**

**SINCE NOVEMBER** last year the ISRRT has lunched the e-Learning platform for its members around the world to access selected contents from anywhere and anytime. Members may access the provided courses by taking a free registration to obtain their username and password in order to gain access to

**ARTICE**

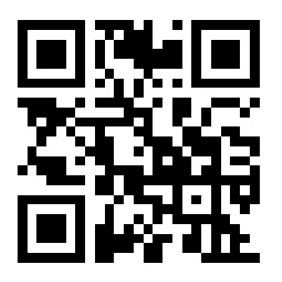

the platform. The URL of the e-Learning platform is located here at [www.elearning.isrrt.org/](http://www.elearning.isrrt.org/)

Currently, there are various courses offered on the e-Learning system. The courses are listed as:

- Osteoporosis and DXA scanning by Sharon Wartenbee.
- Medical imaging equipment procurement and equipment specifications by Stewart Whitley.
- Introduction to the Picture Archiving and Communication System by Yudthaphon Vichianin.
- Clinical Audit in Medical Imaging by Hakon Hjemly.
- Digital Imaging: Issues in Quality and Radiation Safety by Vesna Balac.
- Dose Reduction Techniques by Sigurd Sundland.

For the first time, new uses are required to registered to the system by go to this URL [www.elearning.isrrt.org/login/index.php](http://www.elearning.isrrt.org/login/index.php) Then scroll down to the bottom of the page and fine the "Create new account" and click on the button.

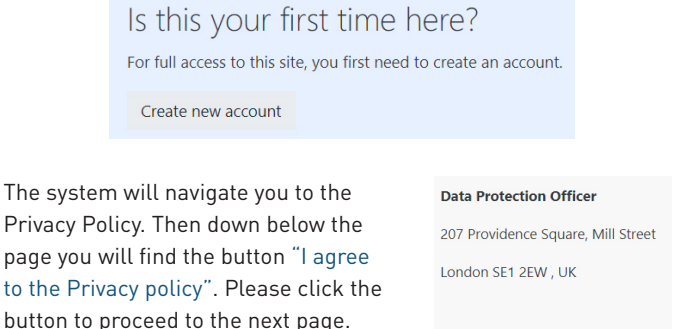

I agree to the Privacy policy

You can learn more about cookies and the following third-party websites:

- · AllAboutCookies: http://www.allaboutcookies.org/
- Network Advertising Initiative: http://www.networkadvertising.org/

## I agree to the Cookies policy

On the next page, users are also required to accept the Cookies policy. Similarly, at the bottom of the page, you will find the "I agree to the Cookies policy" button. Read the policy and click on the button to proceed to the user information.

On the user registration page called "New account", new users need to prepare information including:

- Username (your desired unique username)
- Password (at least 8 characters, at least 1 digit(s), at least 1 lower case letter(s), at least 1 upper case letter(s), at least 1 non-alphanumeric character(s) such as \*, -, or #)
- Email address (for password reset and certificate delivery upon the course completion)
- First name (as appear on the certificate of completion)
- Surname (as appear on the certificate of completion)
- City, town, country (optional information)

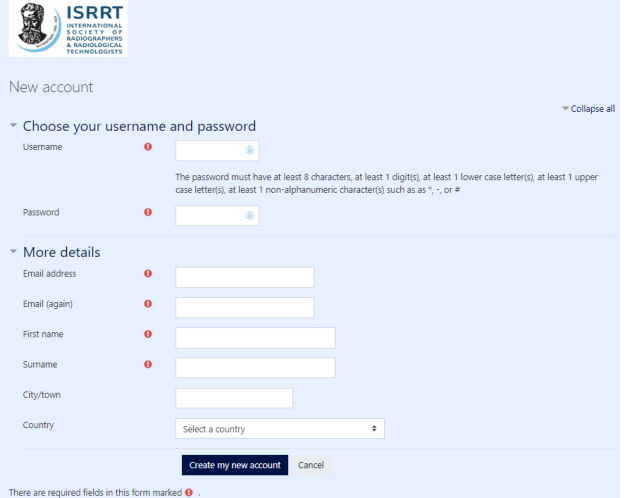

All required fields that users need to fill in the information will be marked with "!" sign.

Upon completion, you will be navigated to a page that inform users to check their mailbox and confirm email in order to gain the access to the system using the provided username and password.

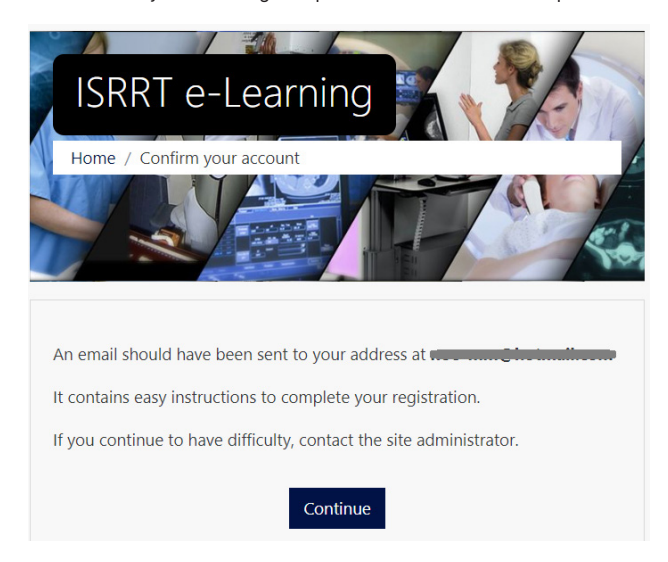

New users need to check their email. Sometimes the email may be accidently transferred to the Junk mail box (as my case), so please carefully check and find the email which usually sent out in few minutes. After you found the email, copy the provided URL link, then open your new web browser window, and paste the URL to go to the ISRRT email account confirmation page.

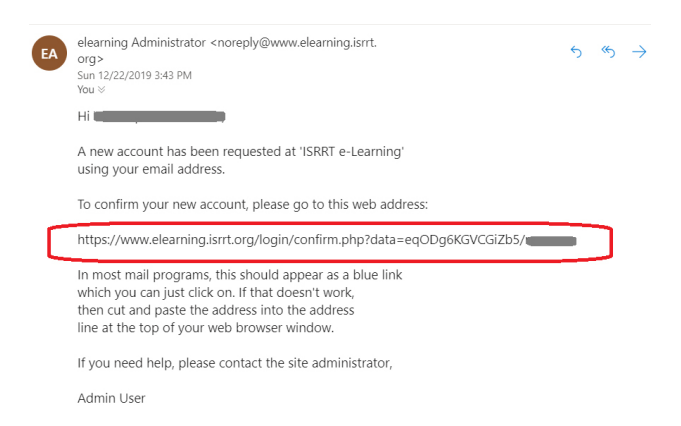

From the link in the verification email, the system will display the

welcome page and log the user into the platform automatically. From this step forward, you are free the access to the system under your username and password.

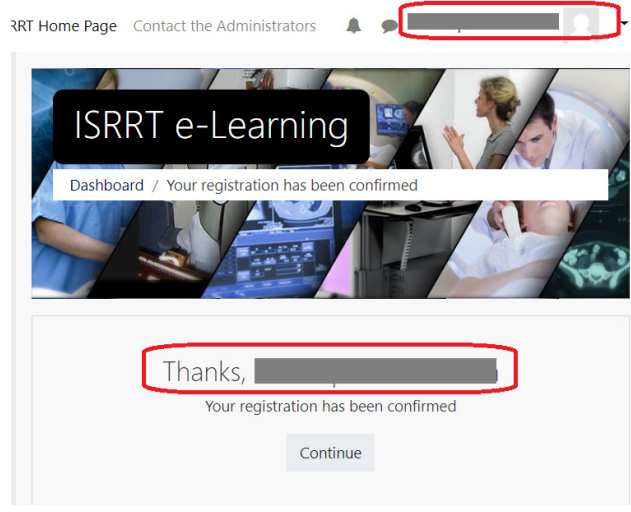

Once successfully login to the system, you may go to the menu on the left-side to navigate to the available online courses. My recommendation for new users is to use the "Site home" menu item to explore the existing uploaded courses. All registered users are

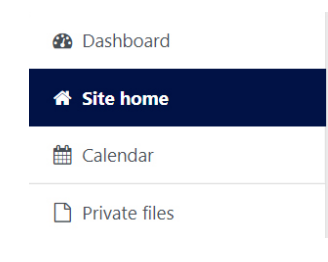

allowed to enroll into all courses. Happy learning!